New Zealand Government

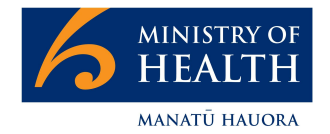

# Flu in CIR – How to complete the flu form in CIR

March 2022

### **Contents**

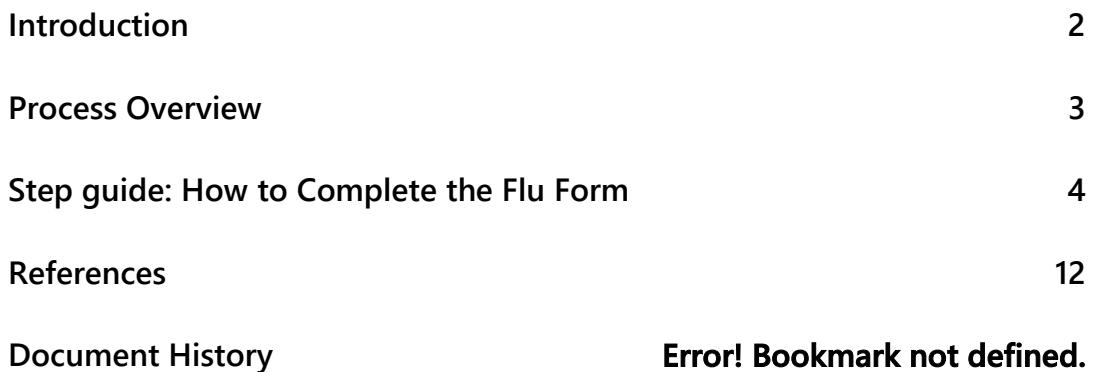

## Introduction

The CIR (COVID Immunisation Register) has been selected as a tool to support the recording of influenza vaccination records as the NIS (National Immunisation Solution) is developed. Where a vaccinator does not have a PMS system that can connect to our existing Immunisation register they can use CIR to record their flu vaccinations

This guide will help a vaccinator complete the process of logging a flu vaccination record in CIR. Please note this guide does not contain any clinical or operational guidelines. Please refer to the Immunisation Handbook https://www.health.govt.nz/our-work/immunisation-handbook-2020 or your clinical and operational leads for more detail on the clinical or procedural requirements of administering the flu vaccine.

### Process Overview

To complete the flu for in CIR the steps are:

- 1. Log into CIR
- 2. Search for a consumer's profile
- 3. Complete the 'Complete Other Vaccination Workflow' including:
	- a. Select vaccine to be administered
	- b. Record consent details
	- c. Select Vaccinator, vaccination date and time
	- d. Vaccine details

# Step guide: How to Complete the Flu Form

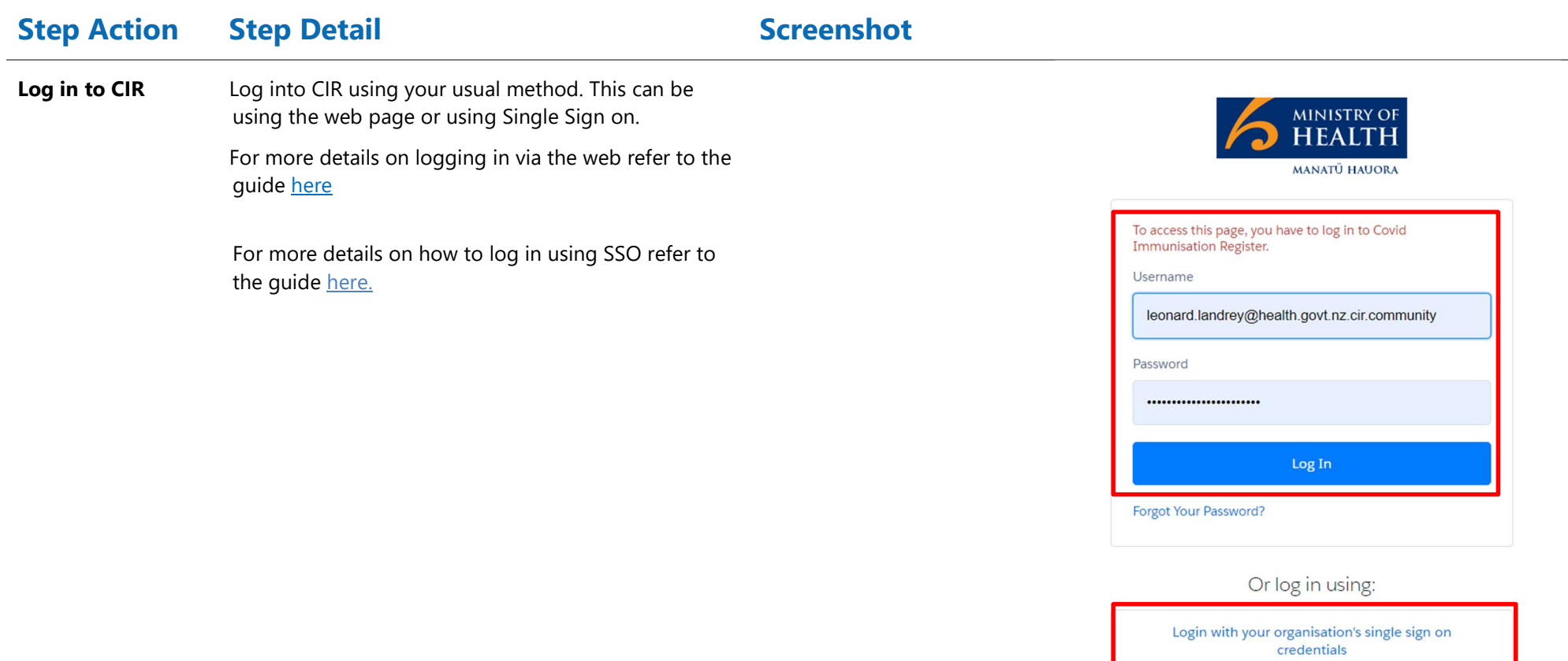

### Step Action Step Detail Screenshot

Search for the consumers profile Search for the profile using the consumers full name or NHI.

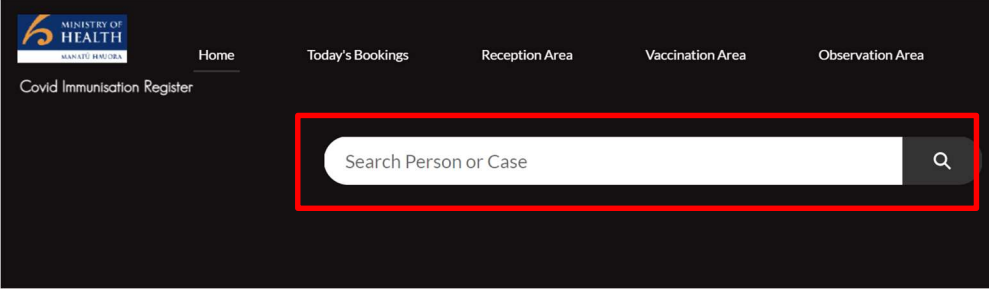

TYPE

NHI NUMBER

ZAB2111

ZCV8290

ZAD1078

ZZM9188

Otago12

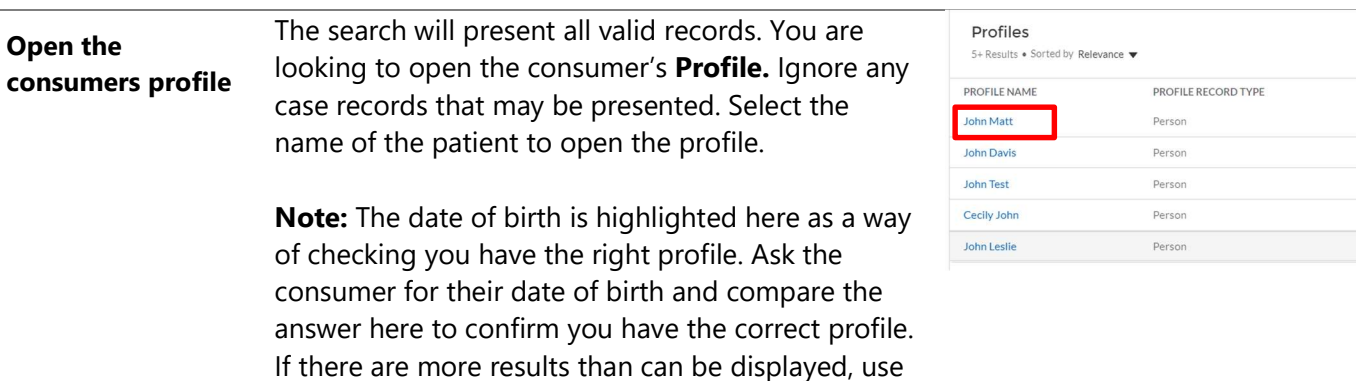

the view more button to see more results.

View More

AGE

82

 $\overline{2}$ 

64

42

111

DATE OF BIRTH

 $1/11/1939$ 

 $5/05/2019$ 

18/02/1958

29/06/1979

 $1/01/1911$ 

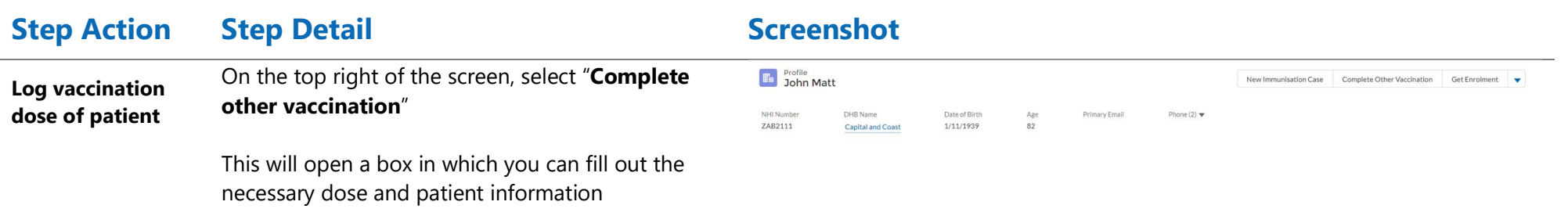

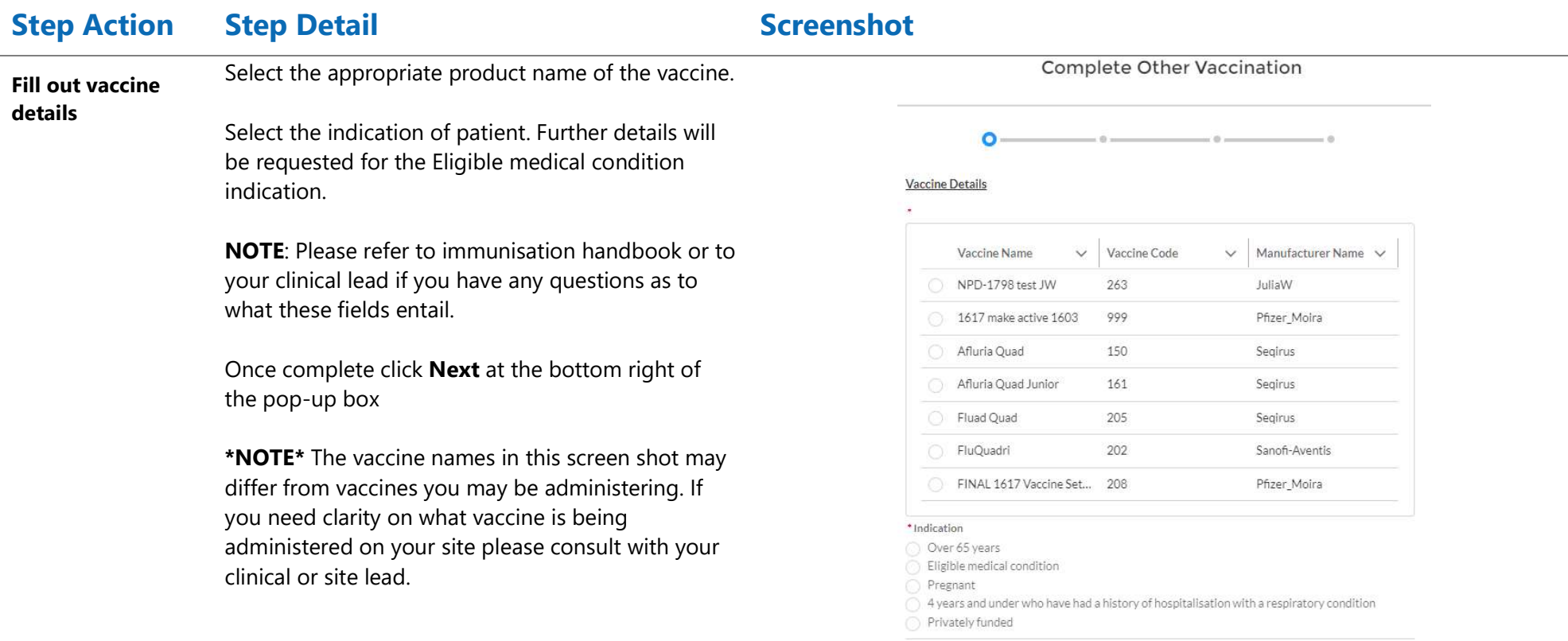

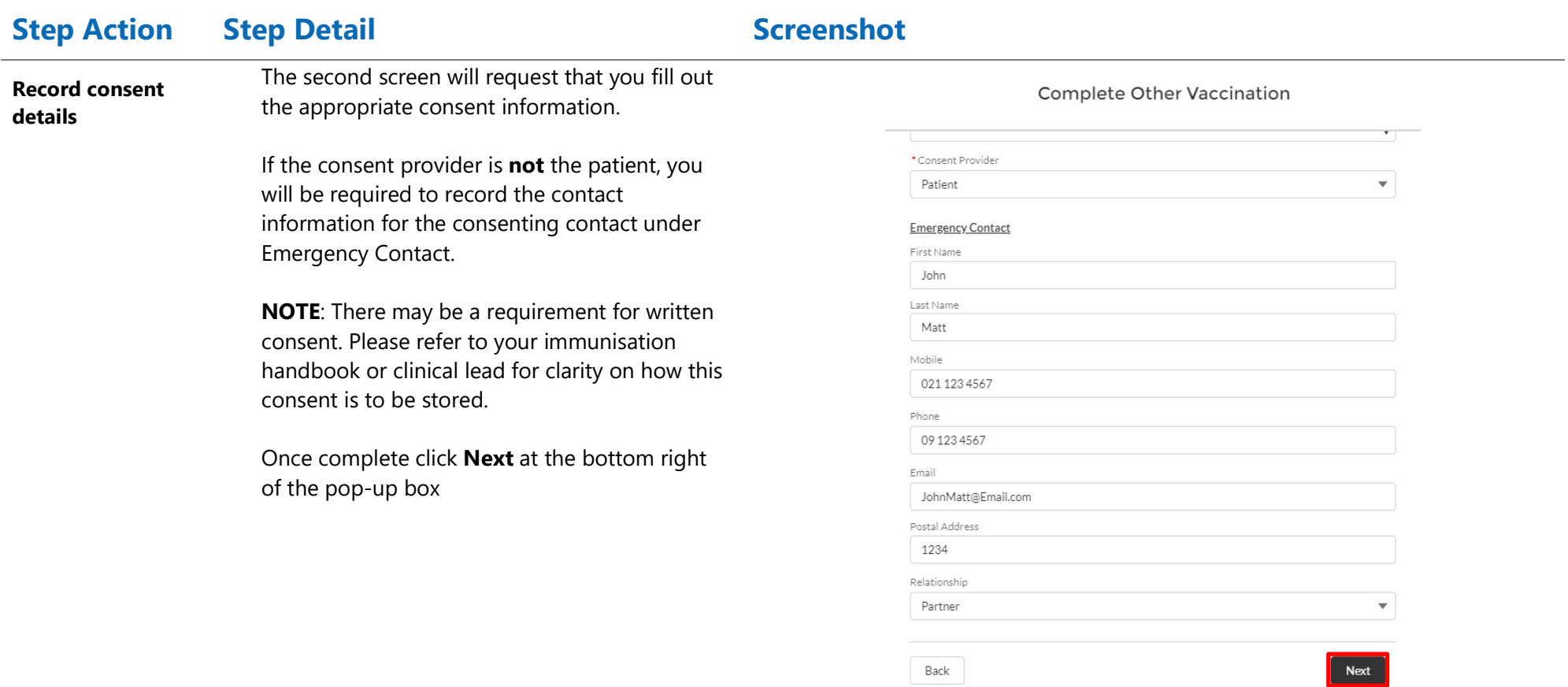

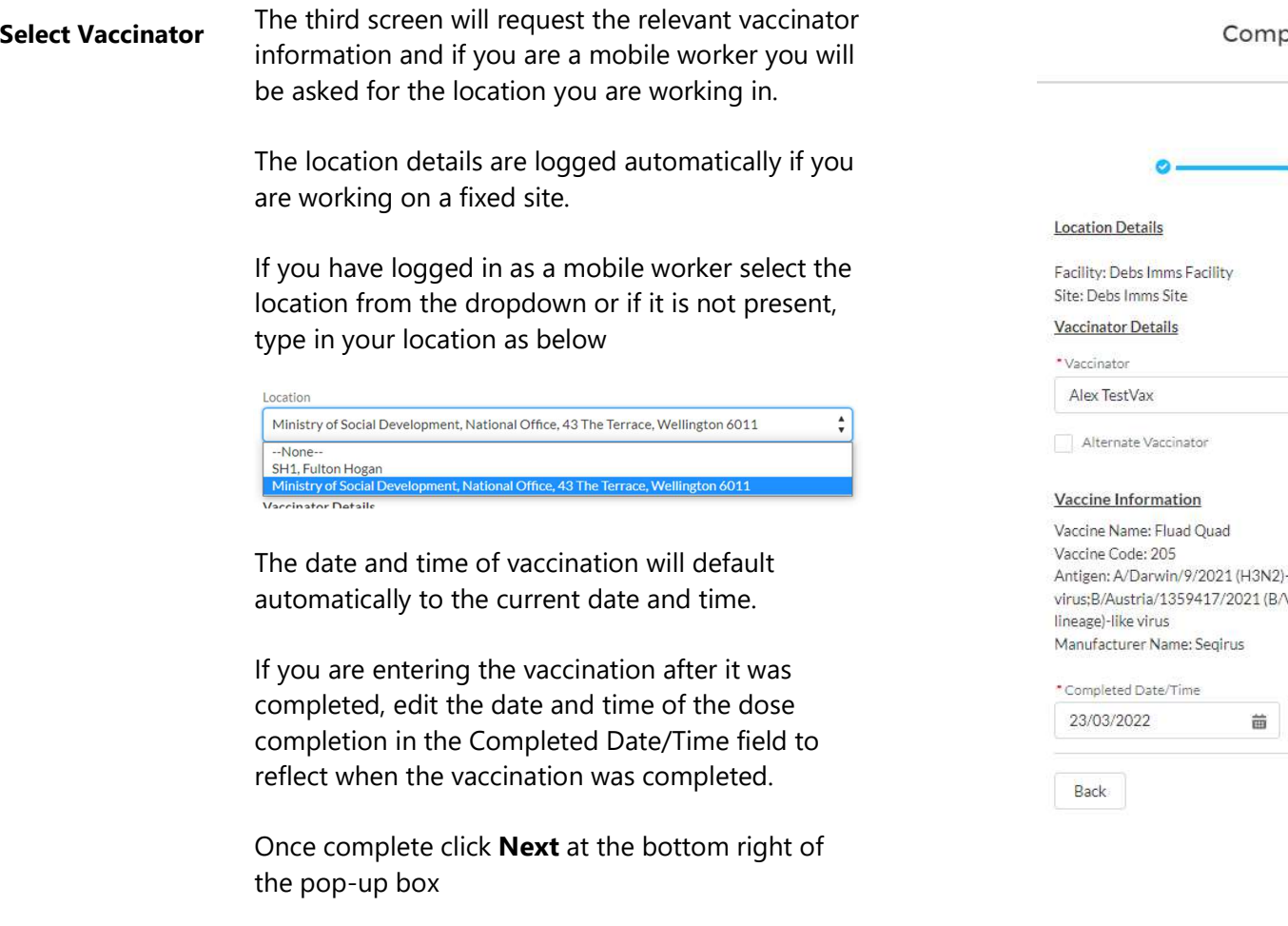

Notes: For mobile workers care must be taken to ensure there is not an existing entry for a site before typing a new location into the location field.

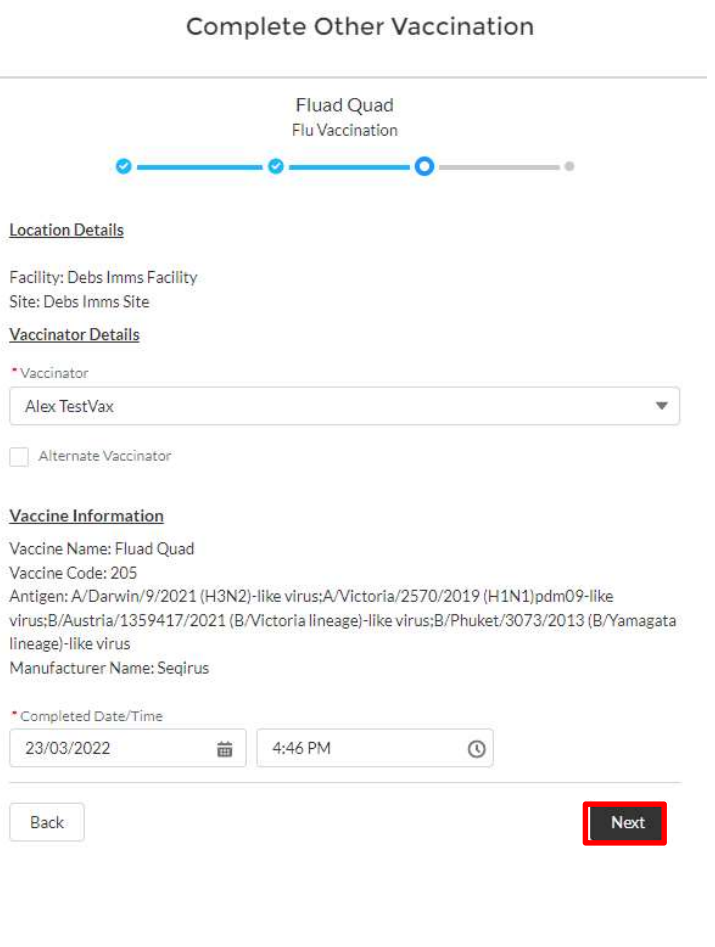

### Complete vaccination details

The fourth screen will request the additional relevant dose administration information.

When recording the dose number, keep in mind that you cannot see previous dose information from a PMS standpoint. You must ask the patient for the number of doses they have received.

Please refer to the immunisation handbook or your clinical lead to clarify how many doses a consumer should get.

When recording the batch number, if you are certain that the batch number is not given in the available list; you can enter it manually by clicking the check box "manually enter batch number".

NOTE: It is imperative that these batch numbers are entered correctly. Please be diligent and careful when recording them.

If the expiry date of the batch is not available, please use the last day of the current month.

Once complete click Save at the bottom right of the pop-up box and the flu vaccination will be recorded in CIR.

### **Complete Other Vaccination**

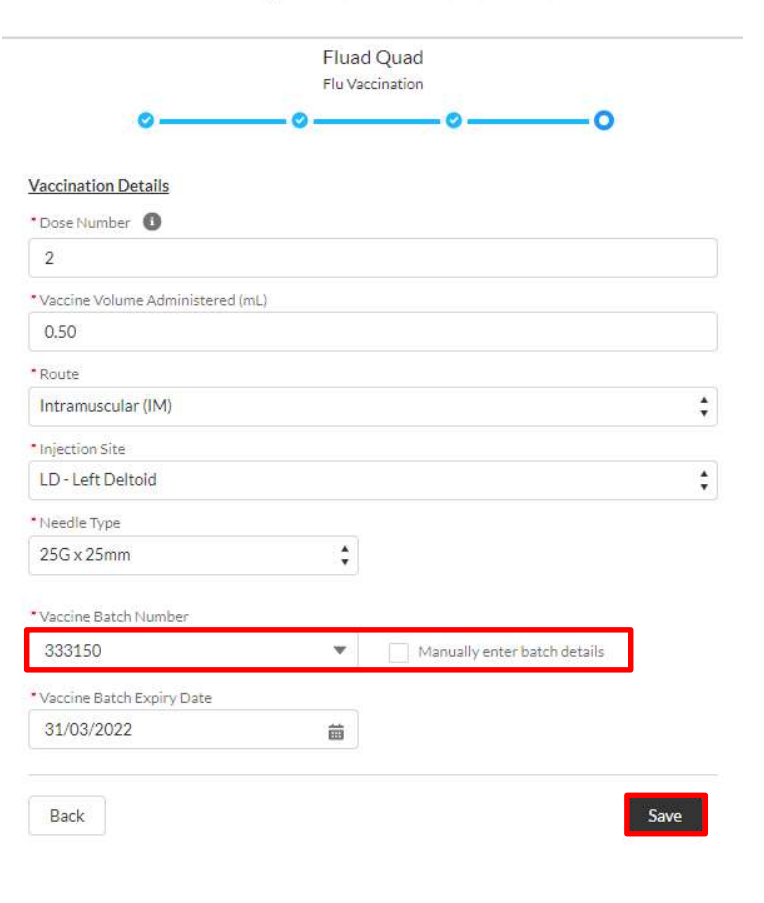

## References

Ministry of Health website: https://www.health.govt.nz/

Ministry of Health contacts: https://www.health.govt.nz/about-ministry/contact-us

Immunisation Handbook 2020: https://www.health.govt.nz/our-work/immunisation-handbook-2020

Ministry of Health systems support for health providers and DHBs (Not for consumers): 0800 223 987 or help@imms.min.health.nz

For support of your device or internet connectivity please contact your local IT provider

For document or process updates please log a detailed request at help@imms.min.health.nz